### HUMBOLDT-UNIVERSITÄT ZU BERLIN

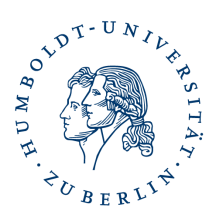

## Funktionszertifikat beantragen

### **Vorbemerkungen**

Nachdem Ihr Funktionsaccount als berechtigt im System eingetragen ist, können sie ein Funktionszertifikat beantragen. Dieses Funktionszertifikat beinhaltet die zugehörige E-Mailadresse und die Organisation "Humboldt-Universität zu Berlin, aber keine Namen oder Pseudonyme.

Sie können damit E-Mail Signieren und/oder Verschlüsseln.

#### **Zertifikat beantragen**

Aufruf der Start-URL

<https://cert-manager.com/customer/DFN/smime/3KuOtzM2JNdG9bxADwRI>

Da die Antragsseiten mit einer englischsprachigen Oberfläche kommen, können Sie auch eine automatische Übersetzung des Browsers aktivieren.

Tragen Sie in das Feld "Email" die betreffende Funktions-E-Mailadresse ein und klicken auf "Submit"

## Welcome to Client Certificate Management

Before enrolling or managing existing certificates you must authenticate.

### **Email Confirmation**

Please provide your email address and we will send you a one time code to authenticate.

Email \* funktions-email-adresse@hu-berlin.de

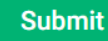

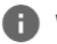

Why do I need to authenticate?

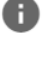

How do I use my passphrase?

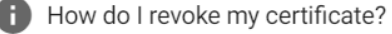

Sie erhalten eine Bestätigung das eine E-Mail mit dem Betreff "Your Email Confirmation Request" und dem Absender "Sectigo Certificate Manager <support@cert-manager.com>" an die Funktions-E-Mailadresse verschickt wurde.

# Welcome to Client Certificate Management

Before enrolling or managing existing certificates you must authenticate.

## **Email Confirmation**

Please provide your email address and we will send you a one time code to authenticate.

You should receive an email shortly with further instructions.

Email was sent to grid-pki@cms.hu-berlin.de.

Diese E-Mail enthält einen Verifikationslink hinter dem grünen Button "Confirm Authentication Request". Beachten Sie das dieser Link nur 60 Minuten lang gültig ist.

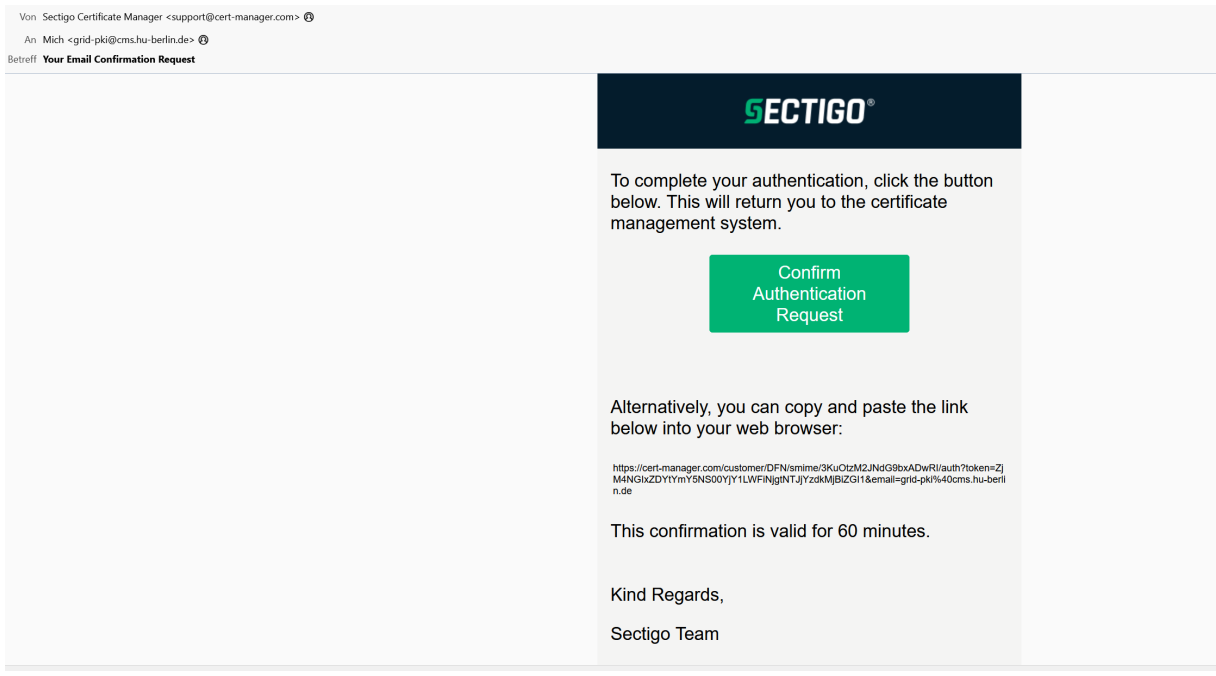

Klicken Sie auf den Button "Confirm Authentication Request". Sie werden auf ein "Client Certificate Enrollment"-Formular geleitet.

Die Angaben in First name und Last name erscheinen nicht im Zertifikat, sondern dienen ausschließlich Verwaltungszwecken.

Setzen Sie einen Haken in der rot markierten Checkbox.

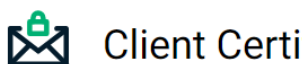

## **Client Certificate Enrollment**

Please complete this form to enroll for a certificate. Your certificate will be associated with the organization/department shown below.

If the certificate can be issued immediately you will be able to download it after submitting. If the certificate requires approval you will be notified by email to the address below when its issued.

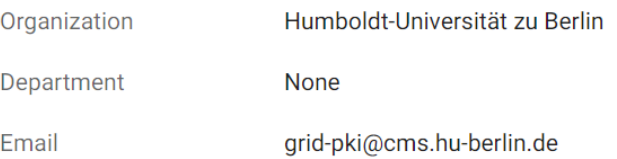

Certificate Profile \* GÉANT Organisation email signing - 2 Years RSA 4096

 $\blacksquare$ 

Certificate Term\* 2 Years

**Key Type RSA - 4096** 

First name \* **Steffen** 

Middle name

Last name\* Platzer

□ I have read and agree to the terms of the Sectigo Client Certificate EULA

Submit

**Seite:** 4

Sie müssen sich mit den Bedingungen des Endbenutzervertrages (Eula) einverstanden erklären und dies durch Haken setzen bestätigen.

Sie bekommen den Text angezeigt und müssen mit den Button "Agree/Zustimmen" bestätigen.

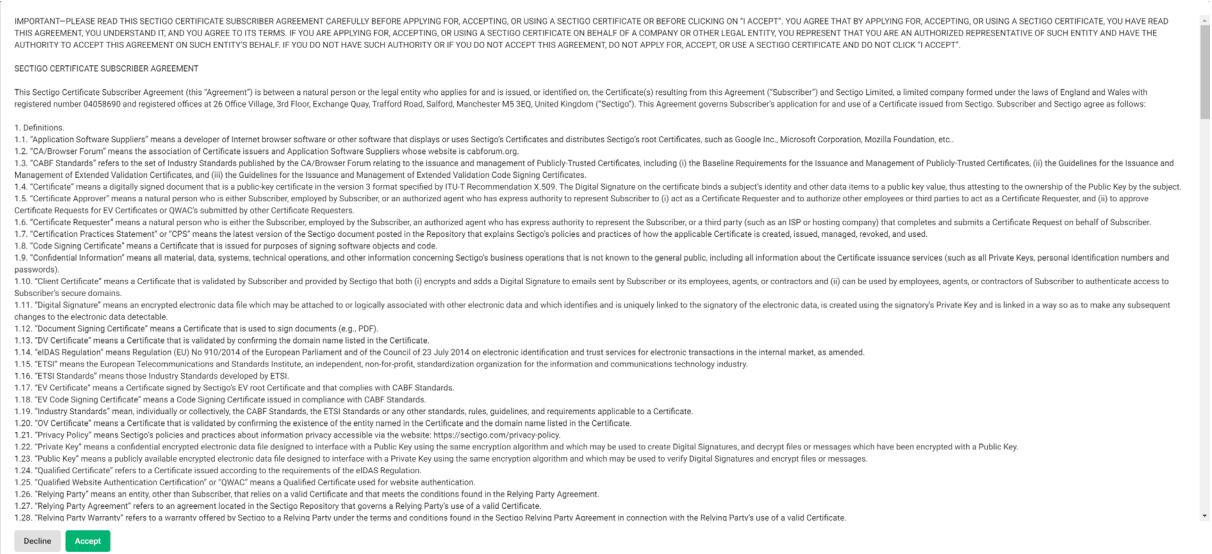

Accept/Bestätigen klicken und dann auf den Submit-Button klicken.

Ihr Browser startet dann einen Prozess der Ihre Zertifikatsdatei erstellt, dies kann bis zu 2 Minuten dauern.

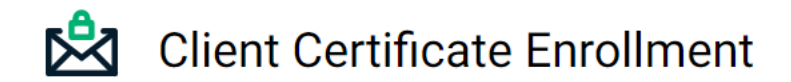

Please do not close this page unless the certificate is downloaded.

Es öffnet sich eine neue Formularseite auf der Sie eine PIN (*PKCS#12 Passwort*) zum Schutz Ihrer Zertifikatsdatei vergeben müssen. Sie haben die Möglichkeit unterschiedliche Algorithmen zum Schutz Ihres privaten Schlüssels auszuwählen.

*Secure AES256-SHA256* ist das modernste und sicherste Verfahren, kann aber bei einigen Anwendungen wie MacOSX, Adobe Acrobat zu Problem führen. Verwenden Sie dann lieber das Verfahren *Compatible TripleDES-SHA1*.

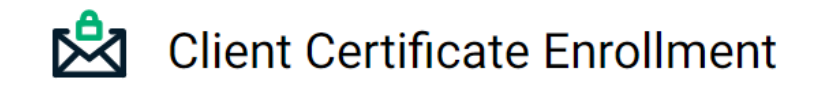

Make sure to save your Certificate in a secure place.

### Secure AES256-SHA256

Compatible TripleDES-SHA1

and have better strength. But not all programs support it yet, and it may cause problem with installation on IOS or Mac OS. If this algorithm selected - empty password is not allowed.

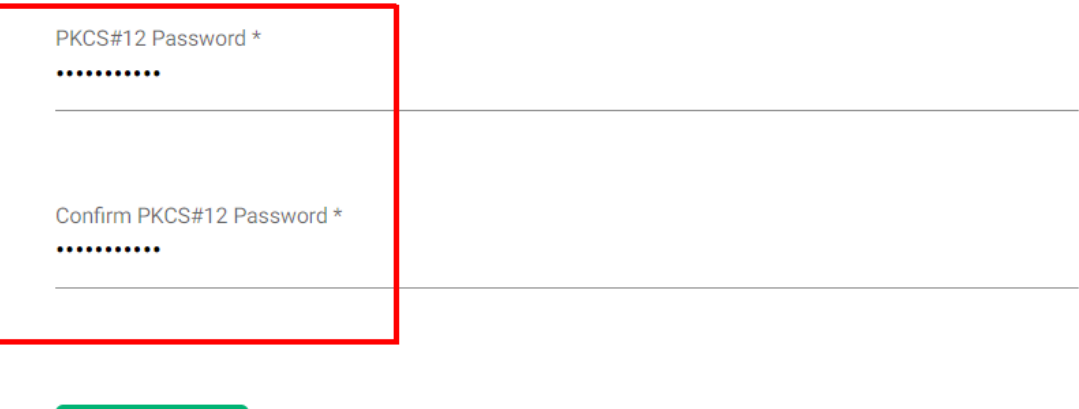

**Download** 

### **Diese PIN (PKCS#12 Passwort) benötigen Sie um Ihre Zertifikatsdatei zu installieren, diese müssen Sie unbedingt sorgfältig aufbewahren, es gibt keine Wiederherstellungsmöglichkeit durch die HU-PKI.**

Klicken Sie auf Download, der Download Ihrer Zertifikatsdatei wird gestartet, oder erfolgt automatisch in Ihren Downloadordner. Dies kann einige Zeit dauern.

**Schließen sie ihren Browser noch nicht. Sobald Sie die Seite verlassen, besteht keine Möglichkeit mehr, ihre Zertifikatsdatei herunterzuladen!**

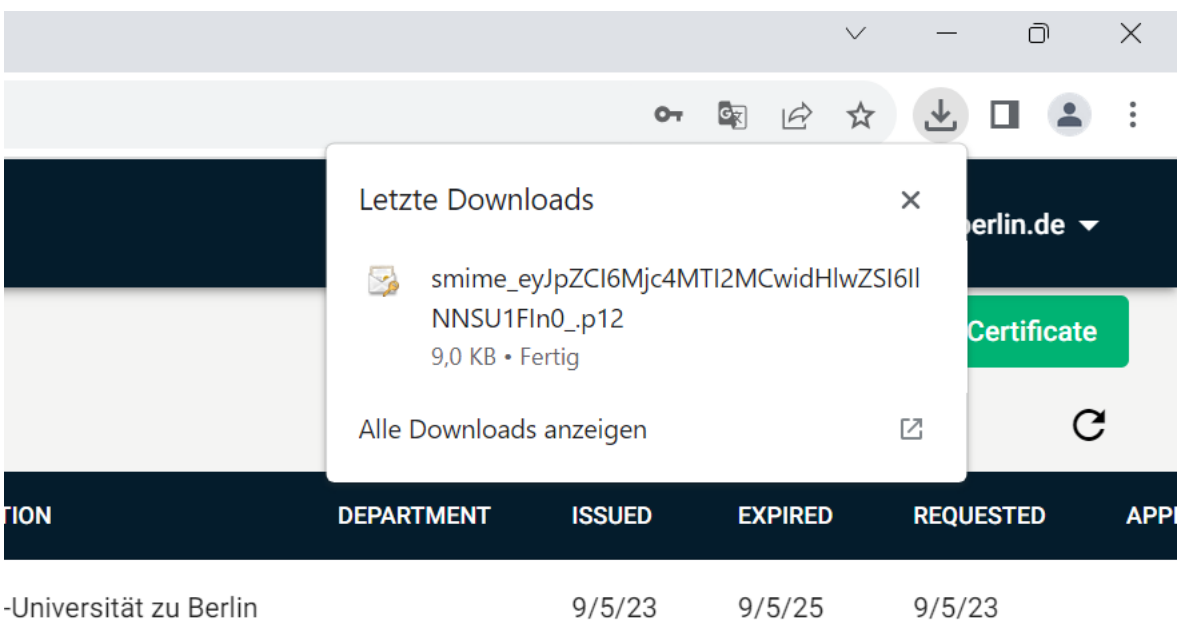

Wenn sie möchten können sie ihren Browser jetzt schließen.

Sie finden nun in ihrem Downloadordner ihre Zertifikatsdatei und können diese in ihren gewünschten Anwendungen installieren.

#### **Wichtige Hinweise:**

**Sie sind für die sichere Aufbewahrung der Zertifikatsdatei und des vergebenen Passwortes/PIN selbst verantwortlich. Es gibt keine Möglichkeit der Wiederherstellung bei Verlust. Verwenden sie einen sicheren Speicherort z.B. einen Passwort geschützten Ordner in der [HU-Box,](https://www.cms.hu-berlin.de/de/dl/speicherdienste/HU-Box) oder einen anderen sicheren persönlichen Datenspeicher.**

Anleitungen zur Installation der Zertifikatsdatei finden hie hier:

**[Thunderbird](https://www.cms.hu-berlin.de/de/dl/zertifizierung/anwendungen/anleitung-nutzerzertifikat-installieren-thunderbird-tcs.pdf)** 

**[Outlook](https://www.cms.hu-berlin.de/de/dl/zertifizierung/anwendungen/anleitung-nutzerzertifikat-installieren-outlook.pdf)** 

[AppleMail](https://www.cms.hu-berlin.de/de/dl/zertifizierung/anwendungen/anleitung-nutzerzertifikat-installieren-mac-applemail.pdf)